## 百度文库(高校版)访问指引

## 校内访问:

1. 在校园网 IP 范围下,点击进入百度文库高校版的链接后,登录自己的个人百 度账号, 即可使用。

2. 若无个人百度账号,可以点击"立即注册",注册新账号;也可点击"登录", 输入手机号和动态密码,会自动注册百度账号。

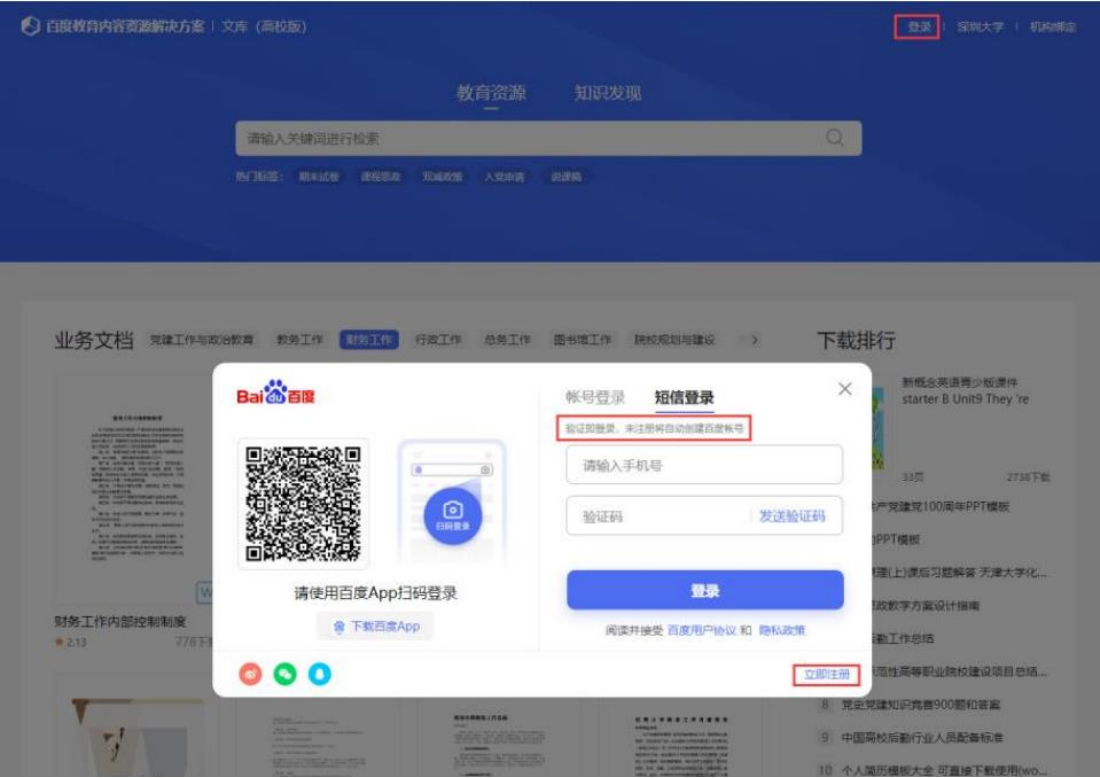

# 校外访问:

- 1. 在非校园网情况下,打开百度文库高校版网站 https://eduai.baidu.com/;
- 2. 两种校外访问方式,方式及步骤如下:

## 方式一(推荐):**CARSI** 登录**+**百度账号双登录

1) 在百度文库高校版网站点击【CARSI 登录】按钮:

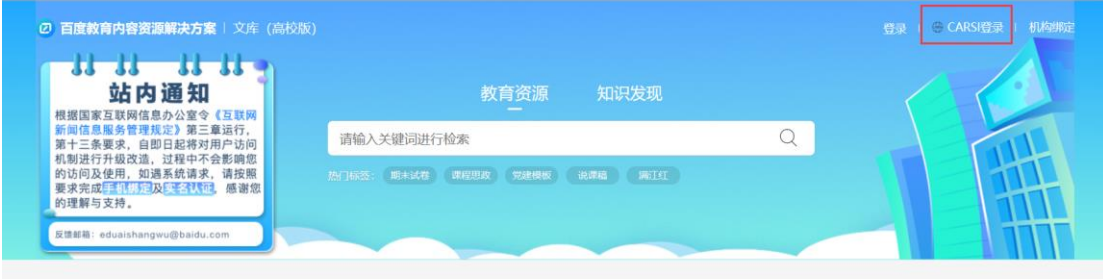

业务文档 觉建工作与政治教育 教务工作 财务工作 行政工作 总务工作 图书馆工作 院校规划与建设 > 下载排行

2) 输入选中所在高校"深圳大学",点击登录。其中,勾选"记住我的选择", 后续在数据库首页点击【CARSI 登录】后可直接跳转至深圳大学统一身份认证登 录页面:

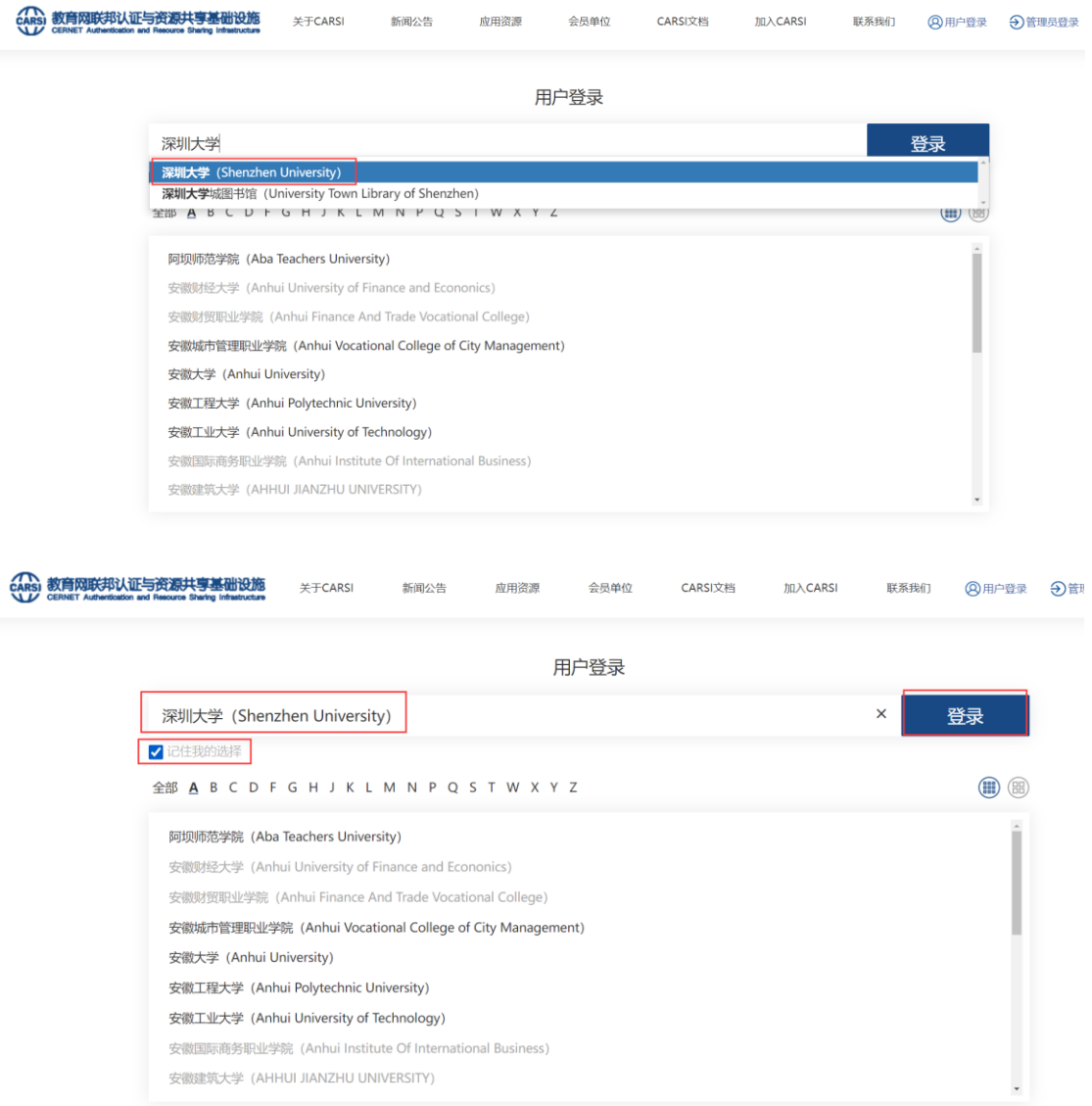

3)进行深圳大学统一身份认证登录页面,登录成功后,页面右上角显示深圳大

学机构名。

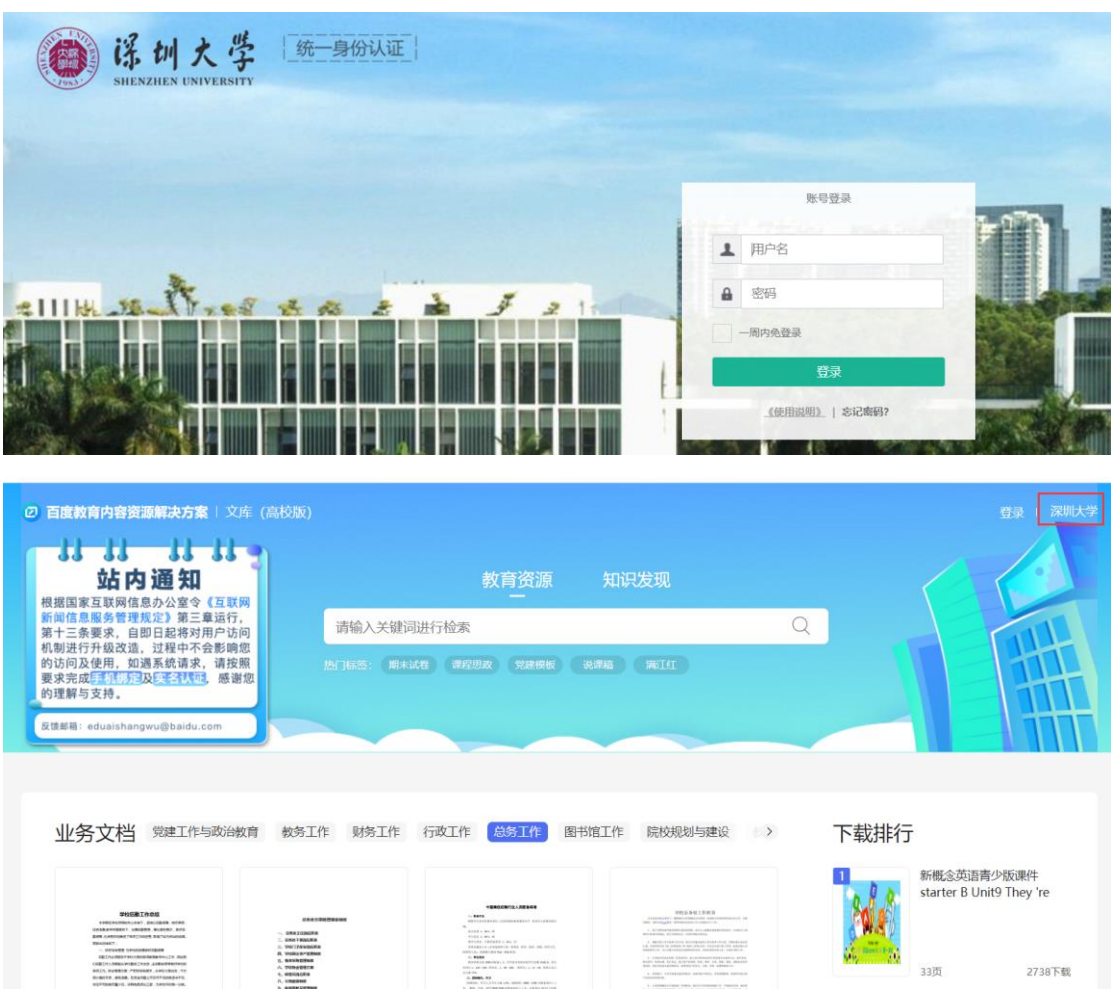

4)登录或注册自己的个人百度账号后,即可使用。CARSI 与百度账号双重登录 成功后,且将自动建立 CARSI 与百度账号之间的 1 对 1 绑定关系, 即拥有机构下 载权限。

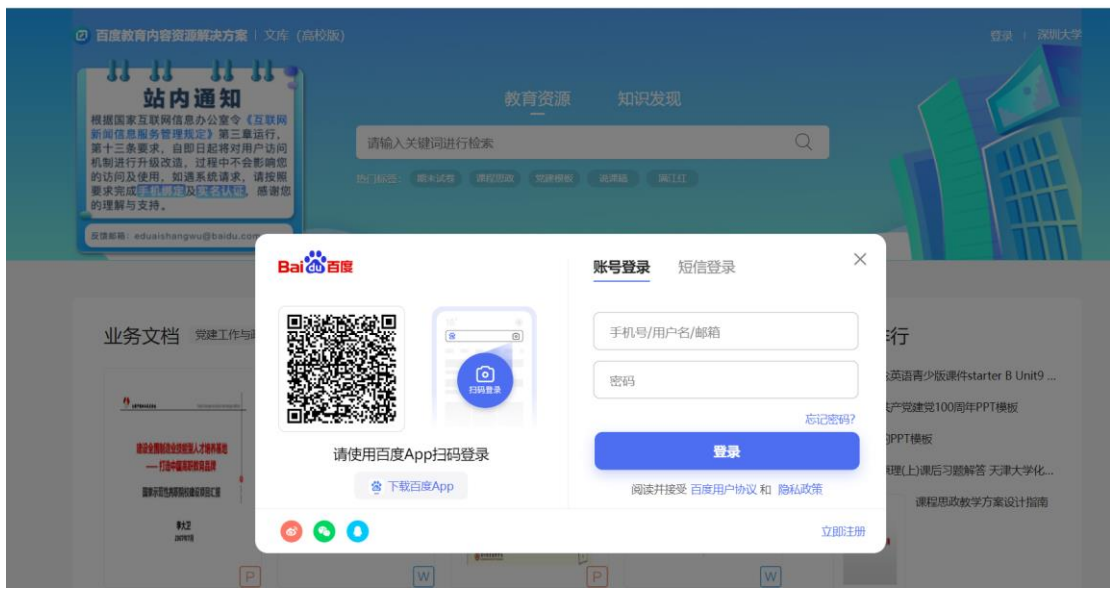

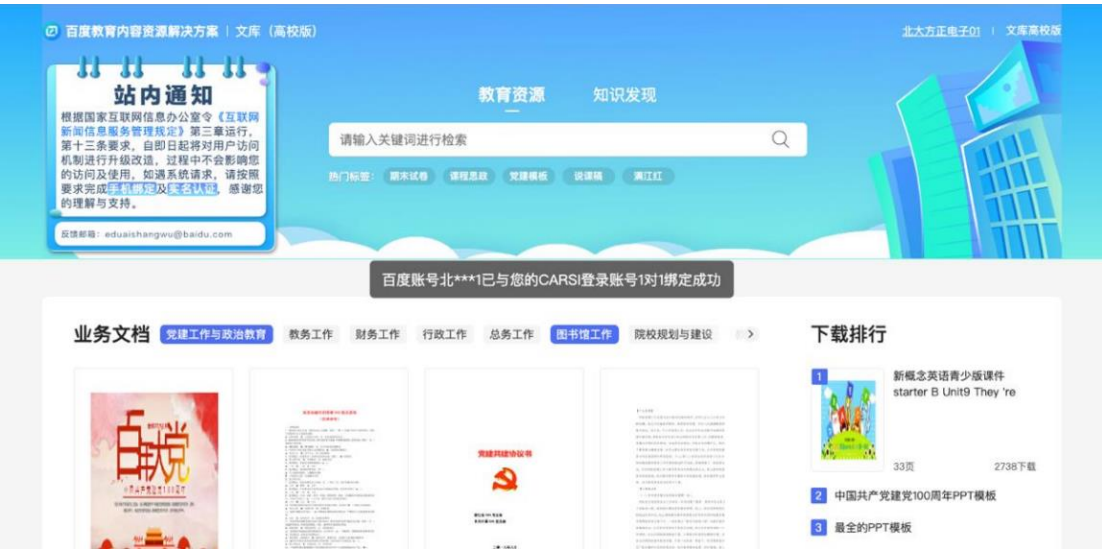

5)CARSI 登录与个人用户登录可前后不同顺序进行登录。 用户后续使用 CARSI 及绑定百度账号登录时,自动获取机构权限。 CARSI 账号身份校验有 7 天有效期, 校验不通过后无法登录; 使用非 CARSI 绑定的百度账号登录,无法获取机构权限,需根据系统提示使 用 CARSI 绑定的百度账号重新登录, 或再使用 CARSI 登录方式。 若需换绑百度账号,请通过百度用户群反馈,由百度教育工作人员清除现有 绑定关系后进行百度账号重新绑定。

#### 方式二:先在校园网内认证绑定,绑定后可校外使用

- 1)在校园网内,登录个人百度账号。
- 2) 输入邀请码完成机构绑定。登录成功后, 鼠标移至页面右上角的"机构绑 定",会浮出下拉框,输入深圳大学邀请码"HGWAVRHC",点击"立即配置"。

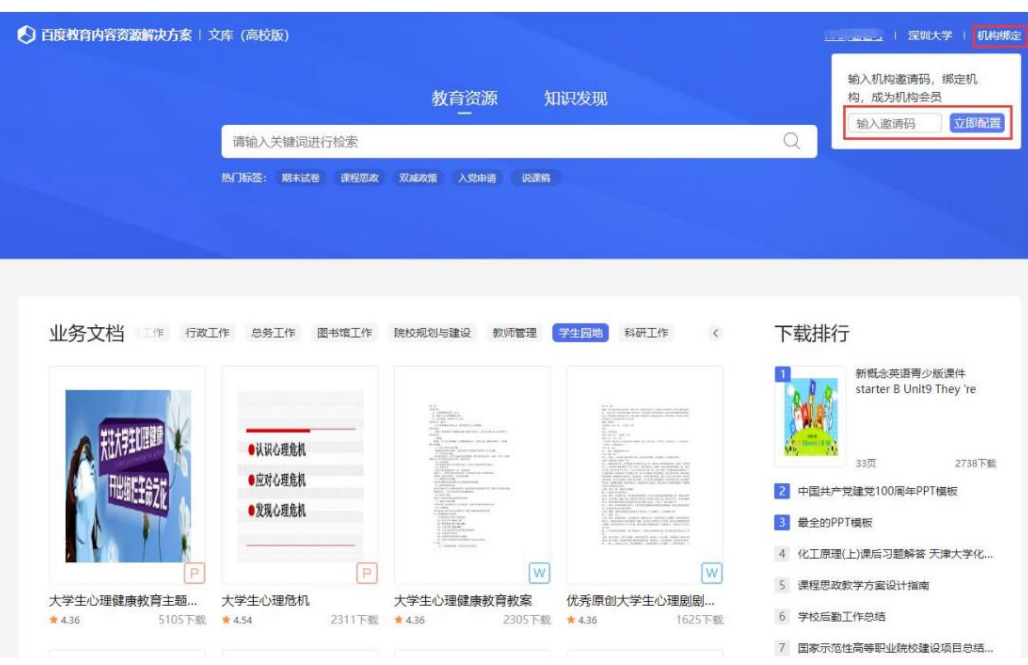

3)显示"绑定成功"后,在校外登录个人百度账号即可使用。

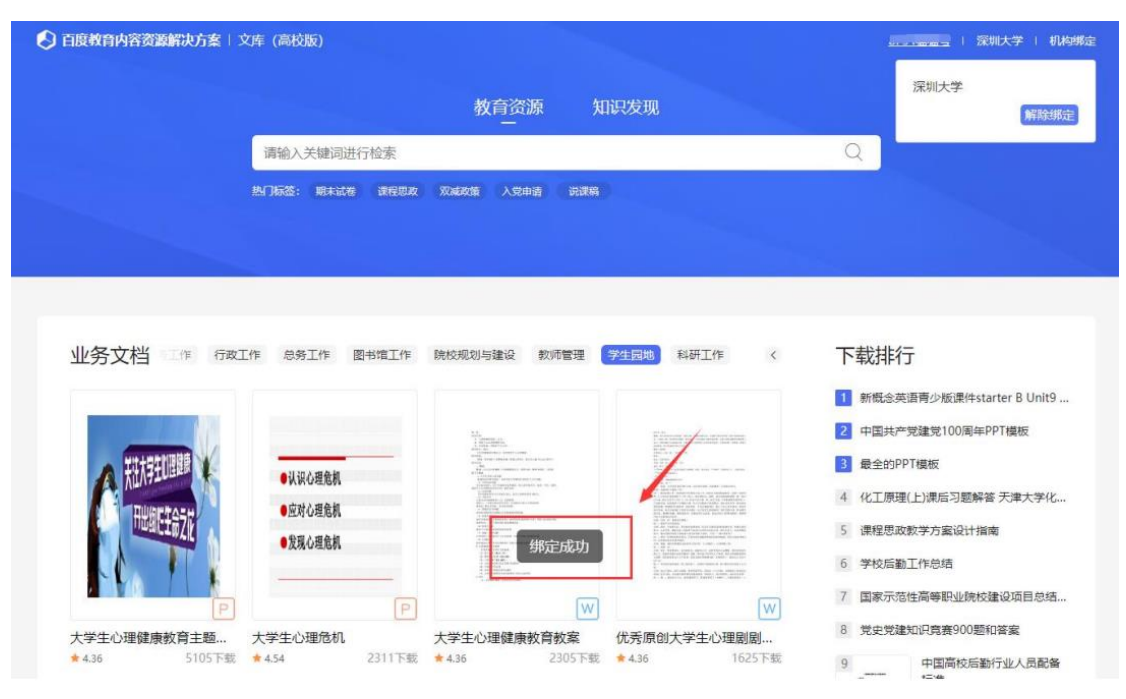